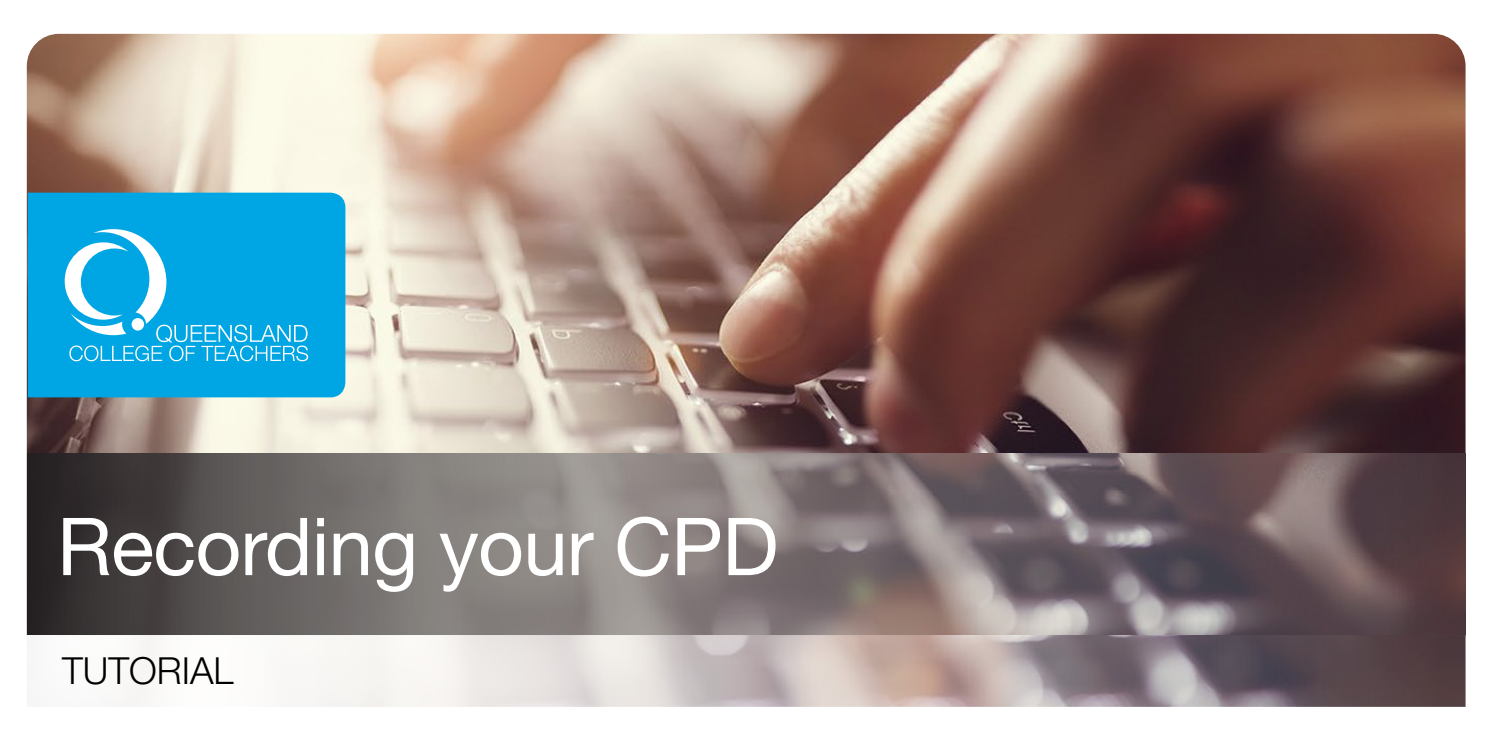

Queensland College of Teachers provides an easy and convenient online tool to record your CPD. Please follow the instructions in this tutorial to record your CPD.

# 1 Login to myQCT

#### $\odot$  my.qct.edu.au

Visit the page mentioned above to access the Account login page (Figure 1). Enter your Username and Password the click Log in.

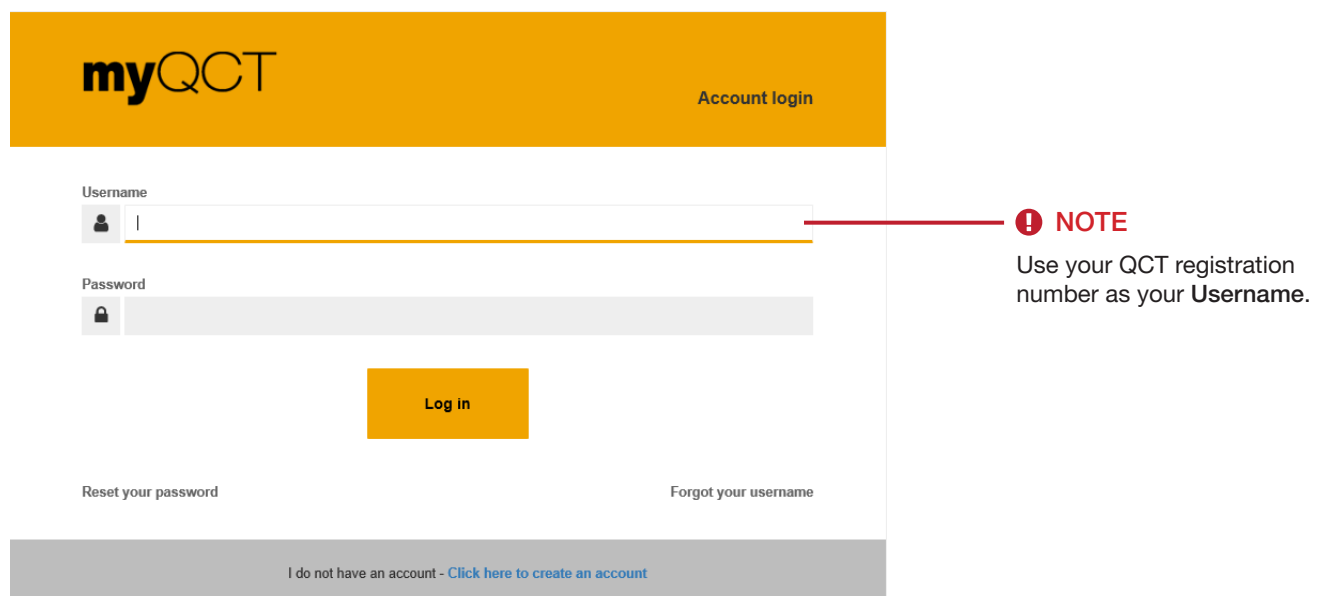

Figure 1 : Account login page.

2

### Access CPD records tool

Click on the 'hamburger/Menu' icon, then choose CPD.

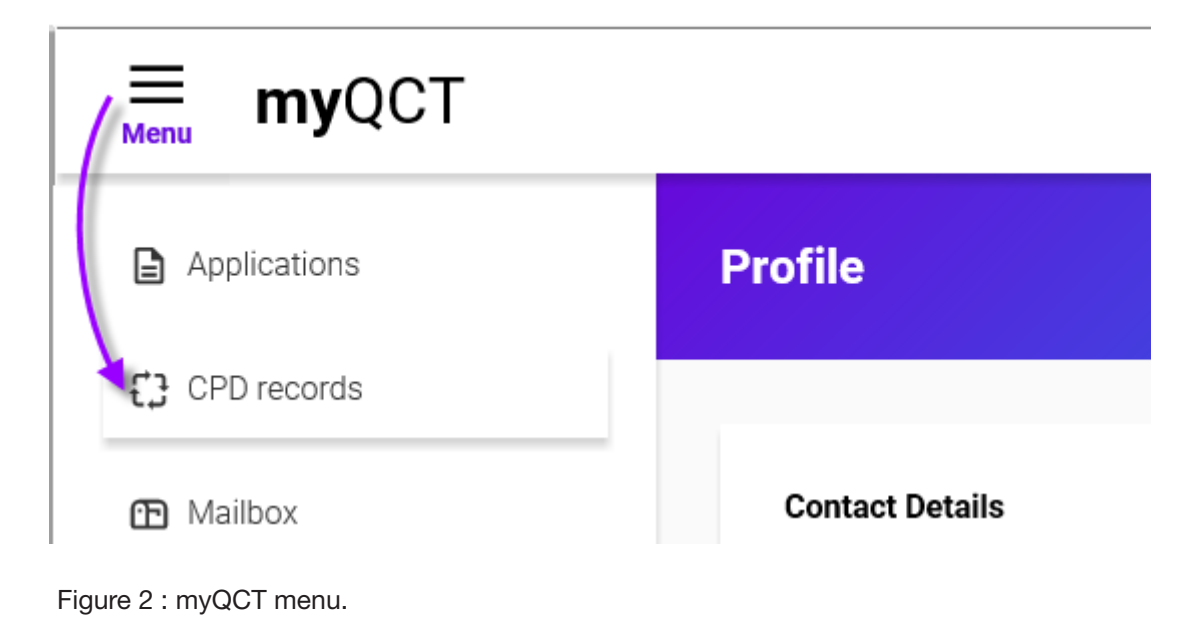

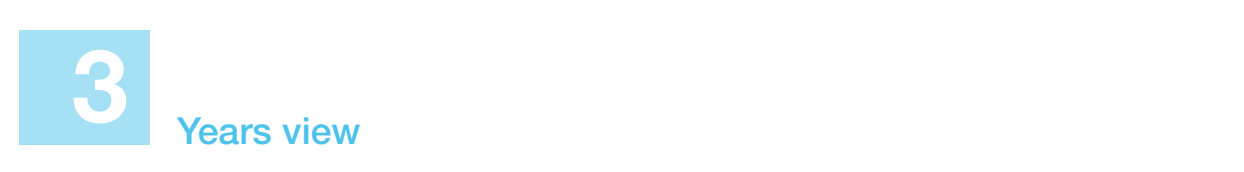

Click Edit in the year to record your days of teaching, view and add your CPD records for that year.

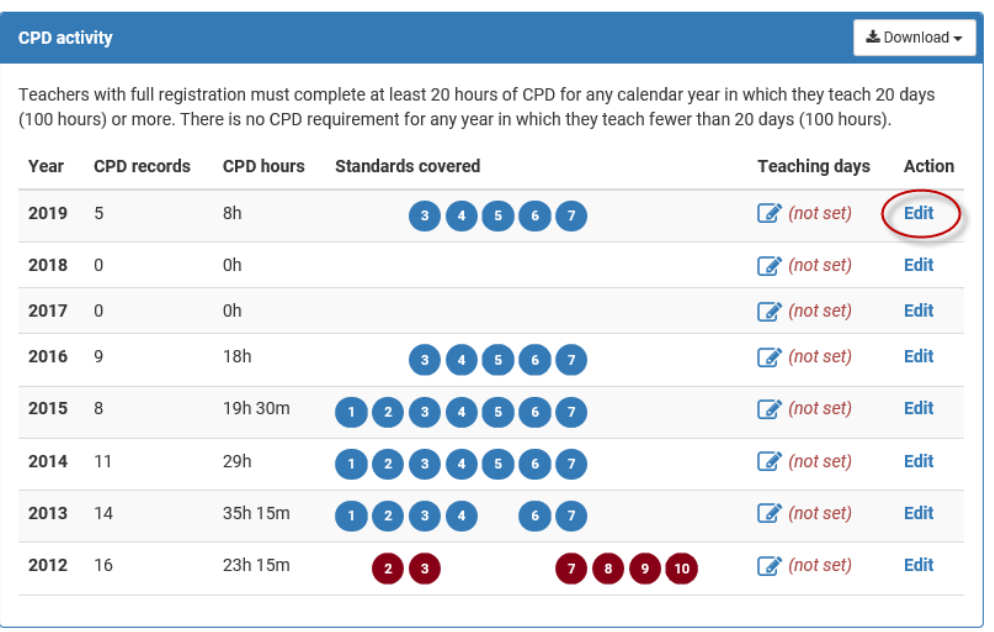

Figure 3 : CPD years.

4

## Complete details of CPD activity

Add or Edit a CPD Activity by clicking the Add CPD record button.

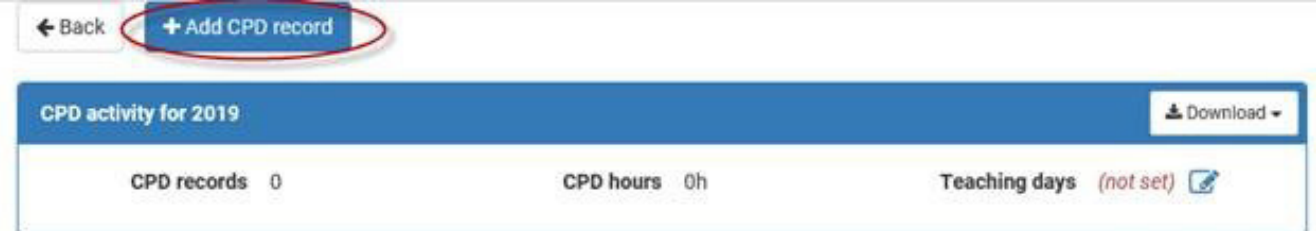

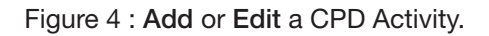

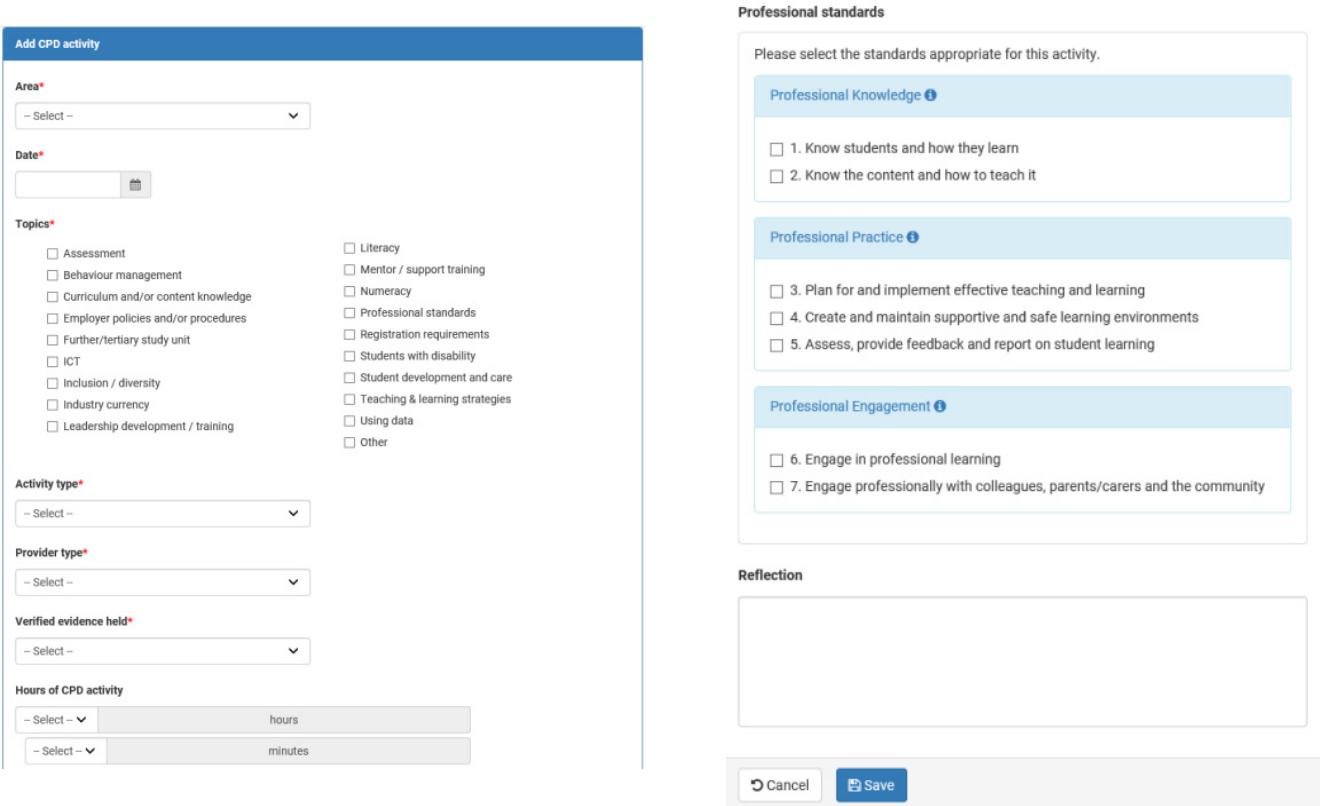

Figure 5 : Add Activity and select the Professional Standards.

- Enter details for the Area, Date, Topic(s), Activity type, Provider type and Verified evidence held fields from drop-down menus (Note: If required, select Other in the drop-down menu to enter your own description).
- Select the Hours and Mins from drop-down menu (Note: Meal or refreshment breaks are not CPD).
- **O** Identify the Standards covered by the CPD activity An activity can cover more than one standard. More information about each domain can be accessed by clicking on the hyper-link.
- **O** Tick as many check-boxes as are applicable. The selected Standards will be listed in your form.
- $\odot$  Enter your reflection notes.
- Please ensure you click Save before you close the entry.

## 5 Update teaching days

Click on the Edit button next to Teaching days.

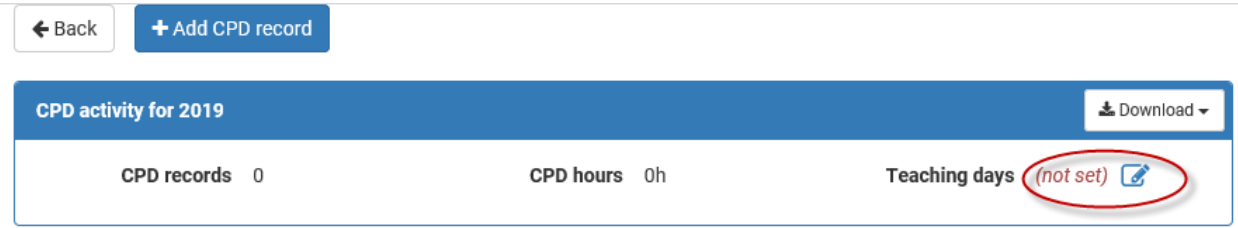

. Enter your teaching days. Full time and Not teaching are yes/no selections. Part time also needs a value from 1 to 199 days. Please ensure you click Save before you close your entry.

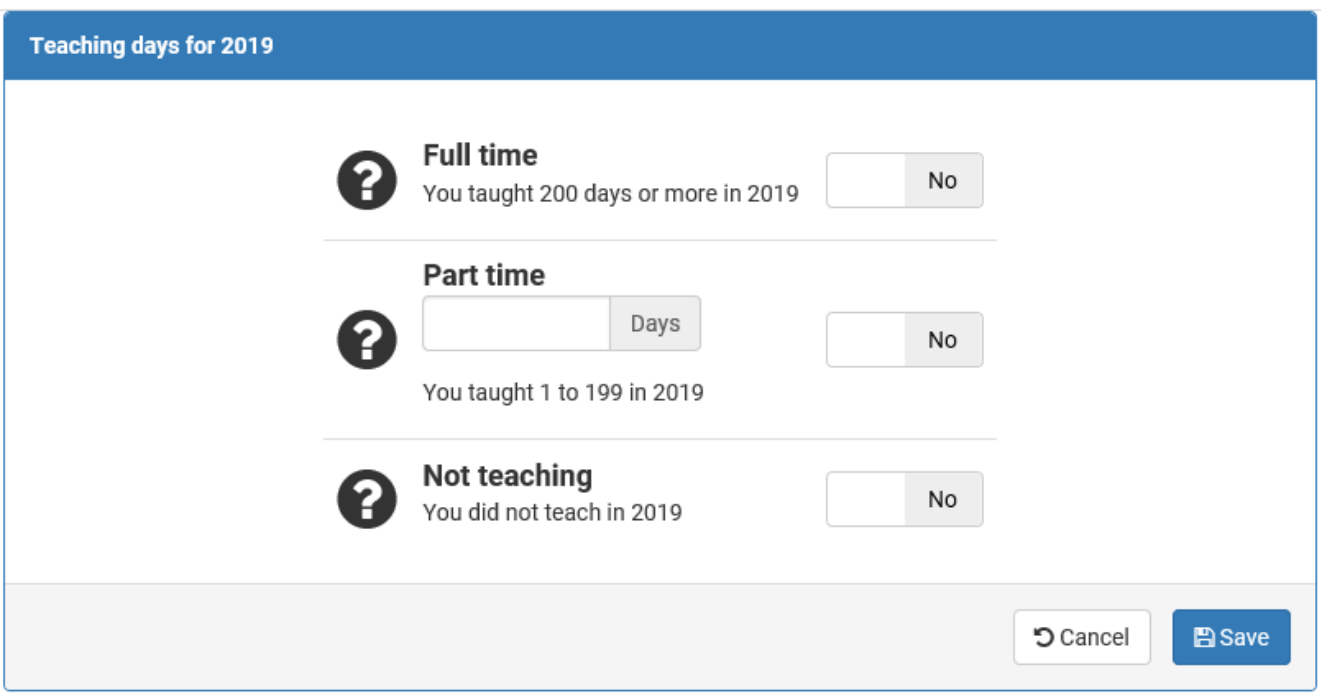

Figure 6 : Teaching days form.

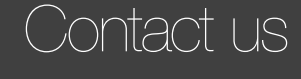

07 3377 4777

PO Box 389 Toowong Qld 4066 Australia

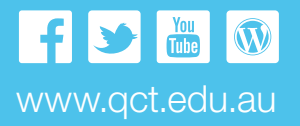

1629 | IEC59 | 1019

or call 1300 720 944

Email: investigations@qct.edu.au